## Zoom(ズーム)のインストールについて

◆パソコンの場合

1. 下記のURLをクリックしてください。クリックするとアプリのダウンロード画面に移動し、 ダウンロードが開始されます。

<Zoom公式サイト>

https://zoom.us/support/download

2.ダウンロードが完了すると、画面左下、または画面右上にファイルが表示されますので、 それをクリックして下さい。

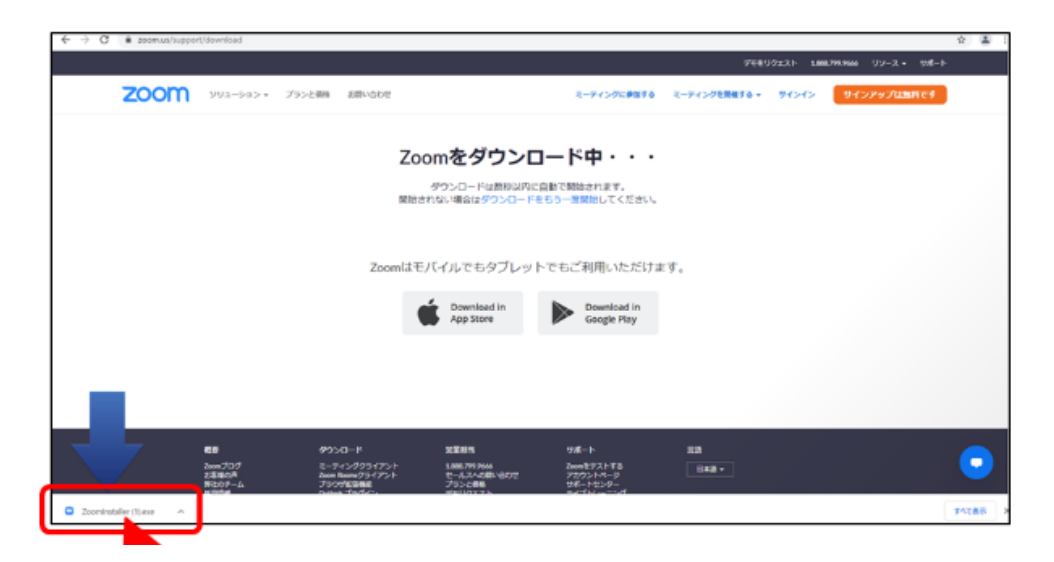

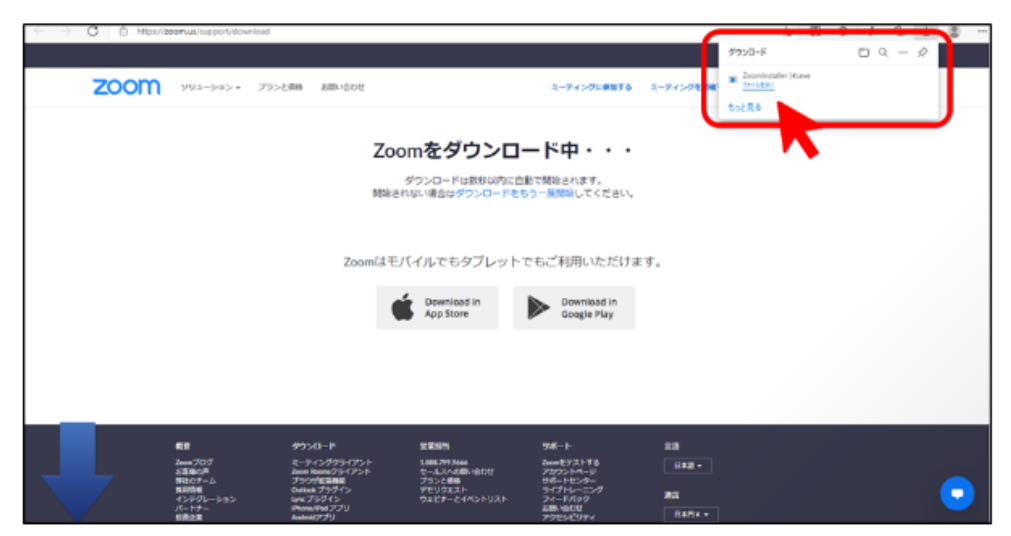

3. ファイルをクリックすると、インストールが自動的に開始されます。

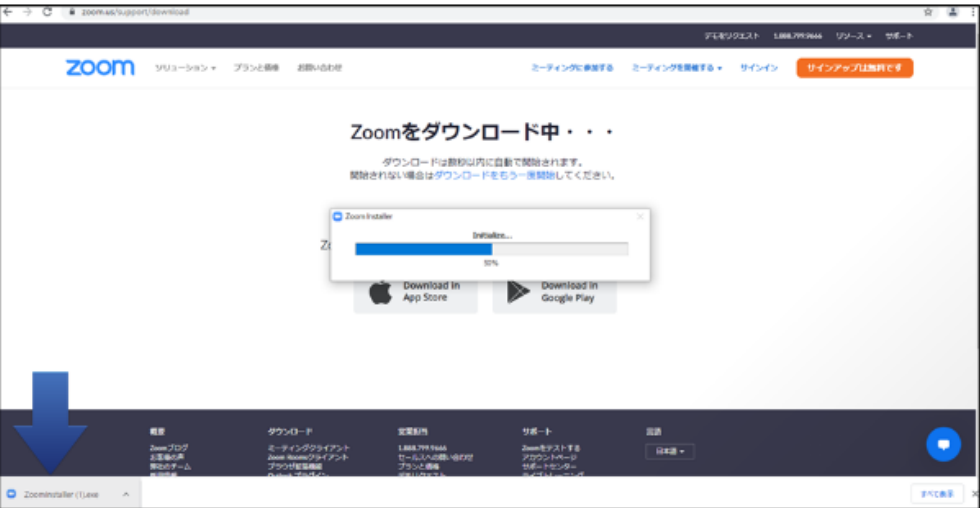

4.アプリのダウンロードが完了すると、下記のような画⾯になり、ダウンロードは完了です。

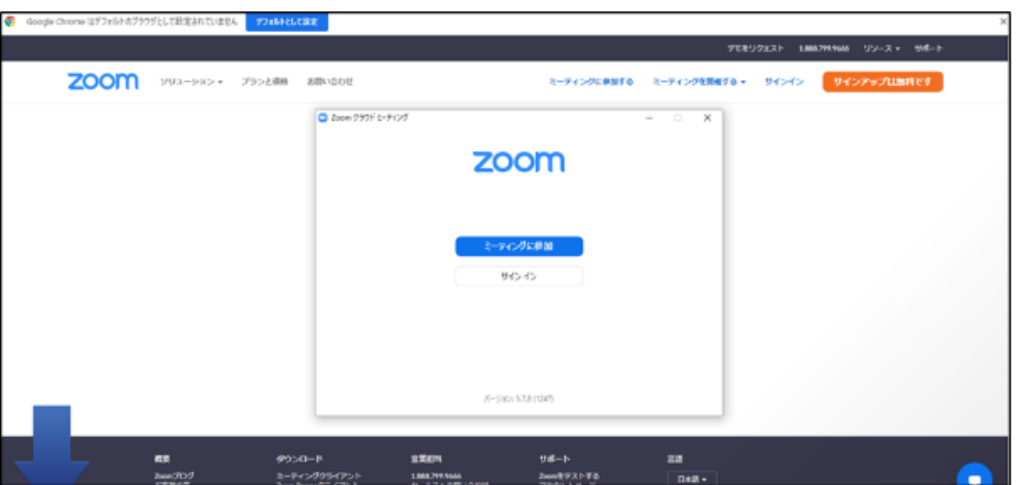

◆スマホ・タブレット端末の場合

1.アプリストアで、「ZOOM Cloud Meetings」と検索、もしくは下記QRコードを読み取り、 無料アプリをインストールしてください。

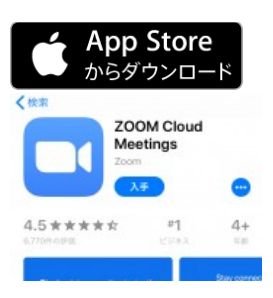

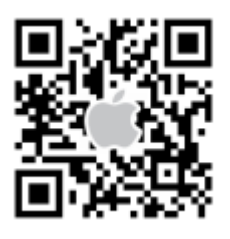

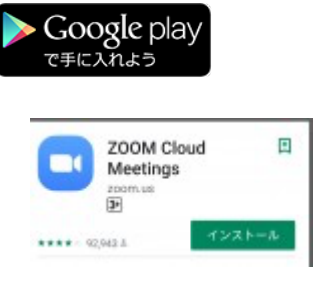

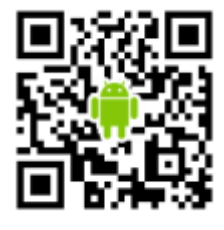

以上